# Broker & ISA Account Setup

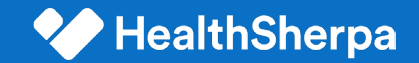

# Broker + ISA account setup

Once a broker or ISA account has been provisioned, there are multiple parts to completing account setup:

- 1. Password reset: user will set their password and login to their account
- 2. FFM Integration: Since 9/1, CMS requires agents to integrate their FFM account when signing on with HealthSherpa
- 3. Onboarding: configuring the account on the whitelabel platform for the user's information (e.g., name, contact information, NPN, agency affiliation)
- 4. Enable EDE: identity and NPN verification to enable all EDE functionality

#### Note:

- If in the provisioning process NPN and FFM ID are provided, brokers and ISAs will bypass the "Onboarding" step.
- This is the case for all ISAs who are enabled to sell and service accounts.

**CONFIDENTIAL** 

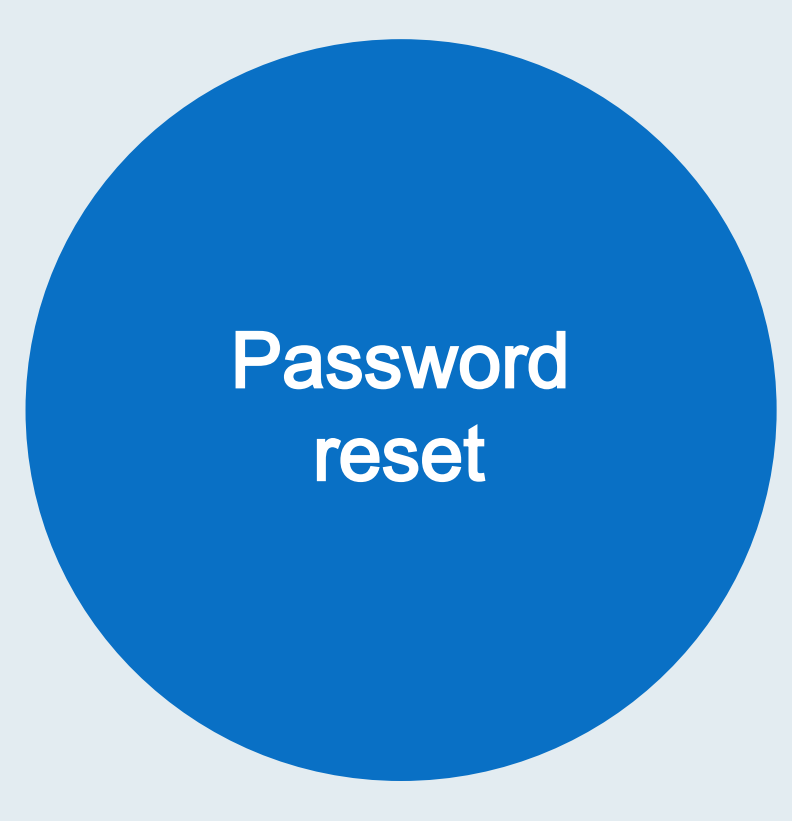

Password reset

#### Reset password

Brokers navigate to the carrier whitelabel site and select sign in. Then input their email and select forgot password. For all brokers created via the bulk upload process their email will include +carrierslug. For example if their email is ane  $@$  healthsherpa.com the email they will use to login will be [jane+carrierslug@healthsherpa.com](mailto:jane+carrierslug@healthsherpa.com).

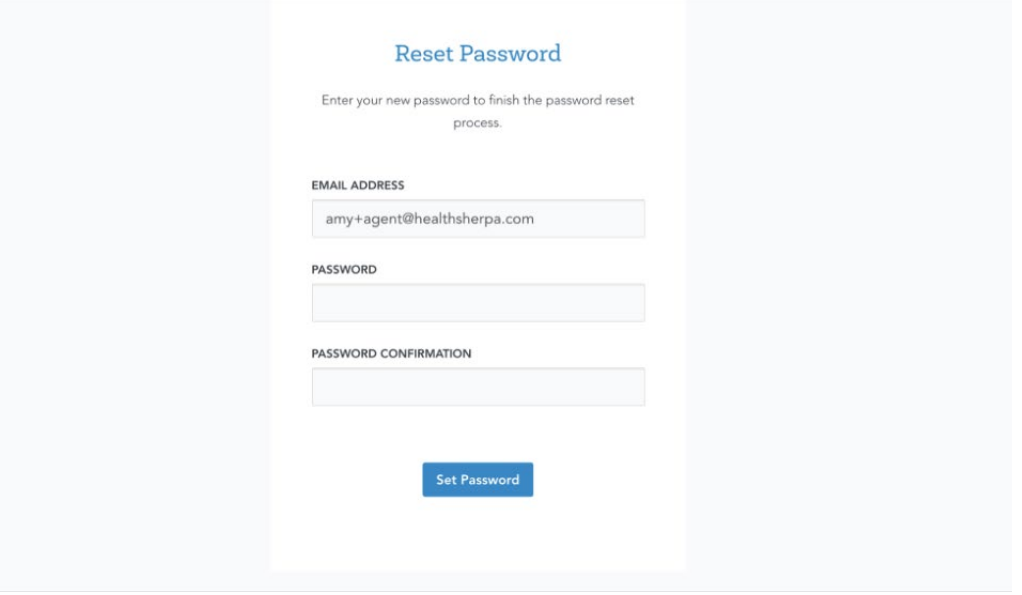

Password reset

### Sign into account

After resetting their password, the broker will be prompted to sign into their account using the new password.

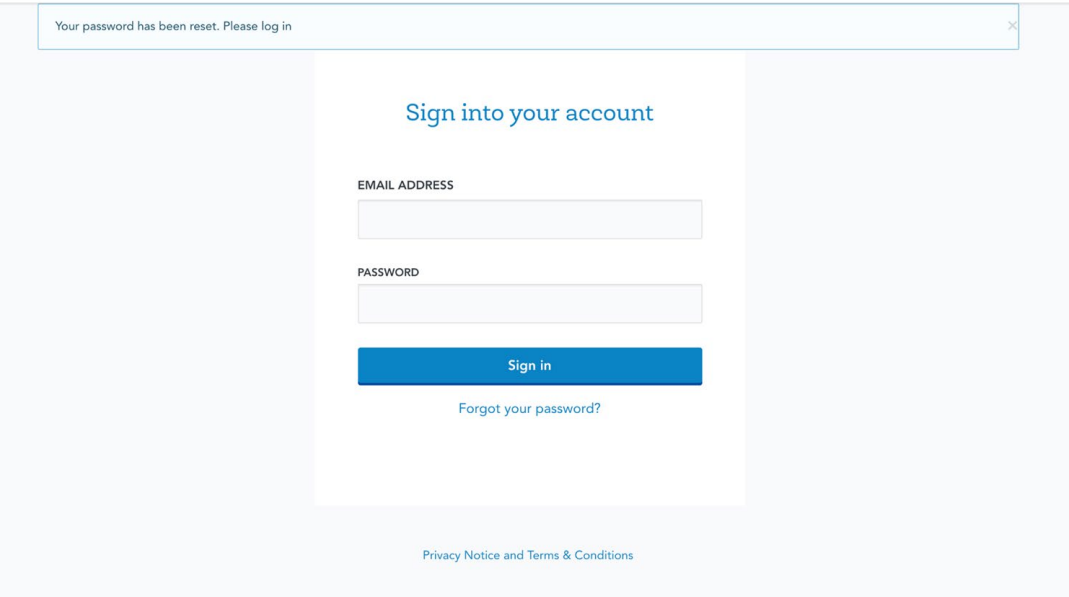

### Onboarding process

Upon logging in, the broker will be prompted to confirm and/or enter their information, such as name, contact information, NPN, and agency affiliation:

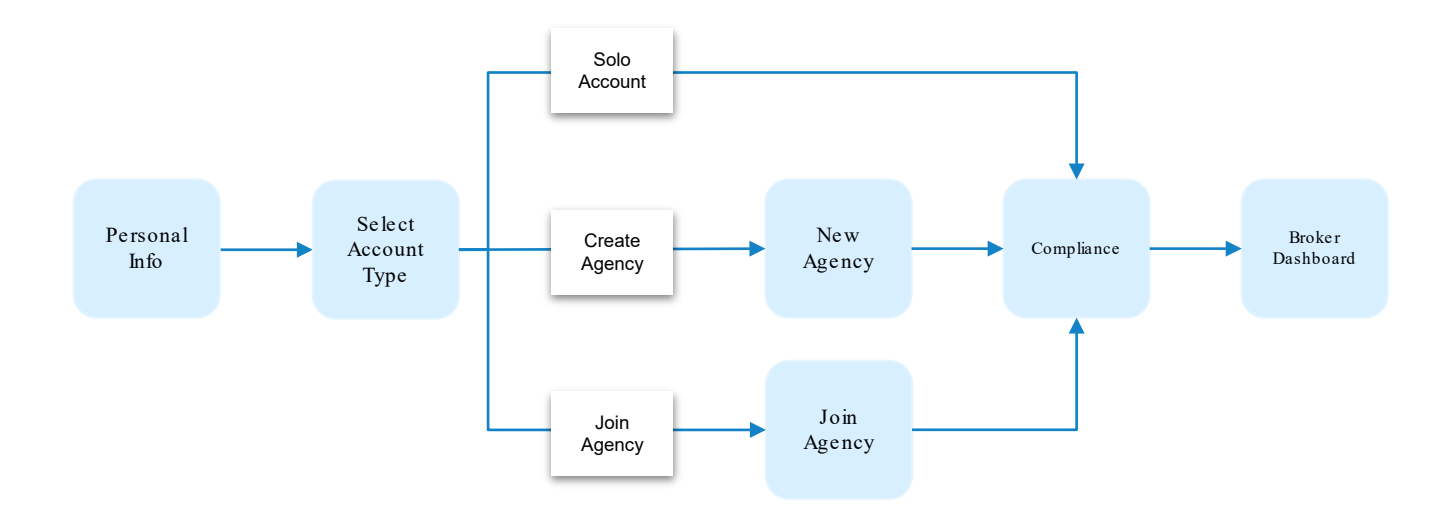

Note: ISA accounts are provisioned with the associated NPN attached, so they will not be subject to the onboarding flow. If broker accounts include those NPN and FFM ID, they will also bypass the onboarding step.

# Personal info

User will be prompted for the following fields. If previously provided as part of account provisioning, this information will be pre-filled .

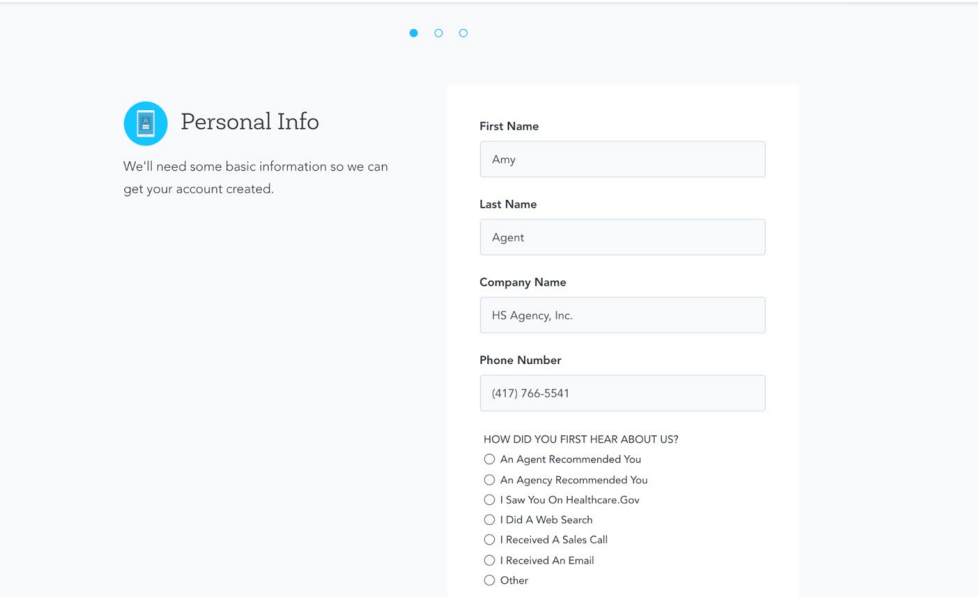

# Account type

Next, the user will be prompted to select an account type. There are 3 options:

- Solo agent
- New agency account
- Join an existing agency

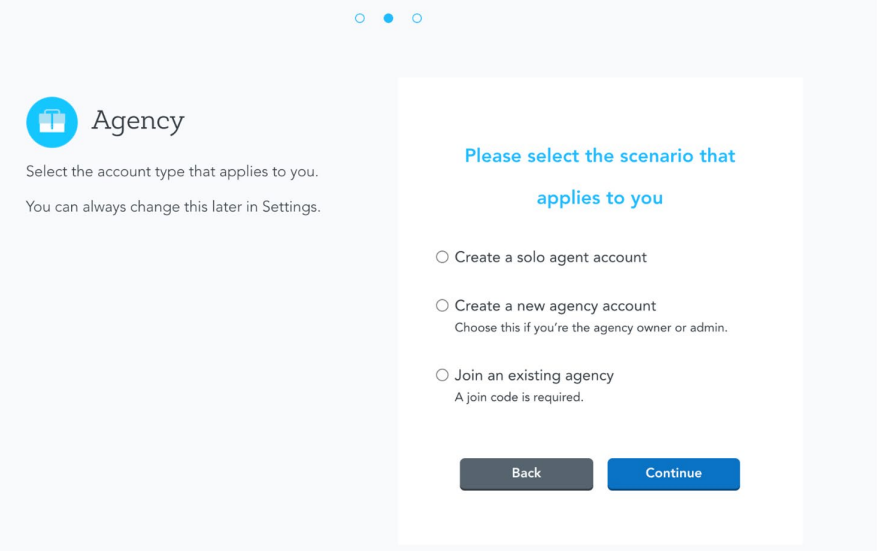

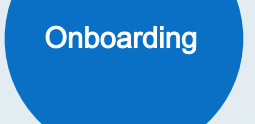

## New agency

If the user selects "Create a new agency account", they will be

- asked for the new agency's name and phone number.
- designated as the agency administrator and have special privileges, including inviting individuals to the agency and being able to view all accounts within their agency.

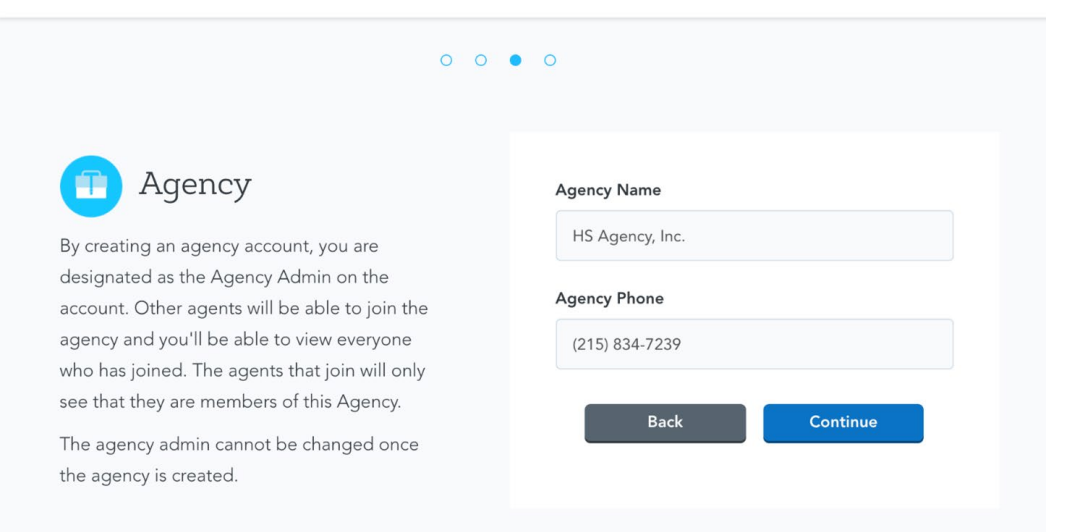

# Join agency

If the user selects "Join an existing agency", they will be prompted for the agency's "join code" which is provided by the agency administrator.

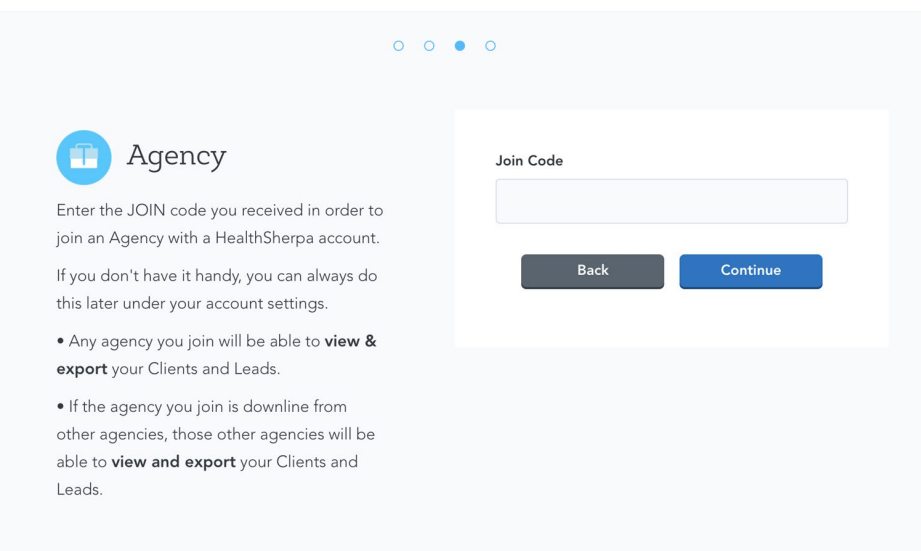

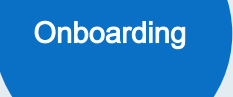

# **Compliance**

The user will be required to enter their FFM username and NPN, which will be attached to applications submitted by the broker/ISA.

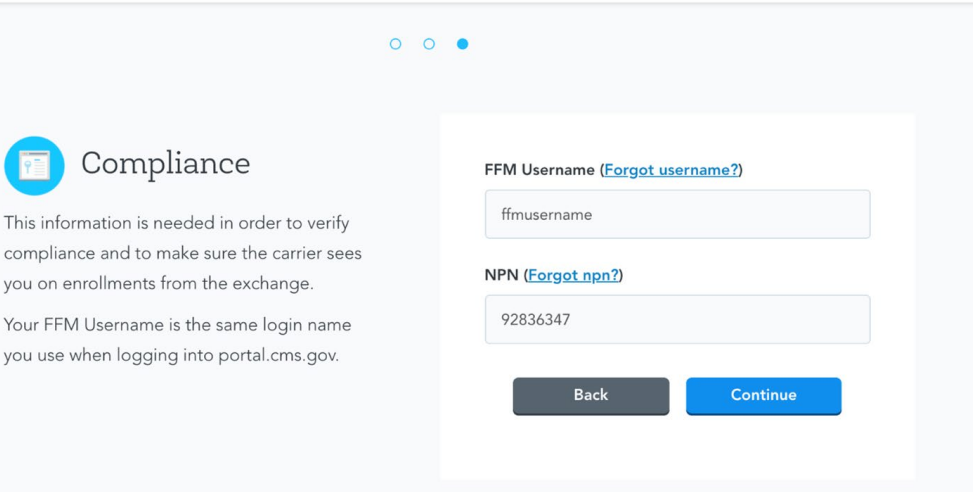

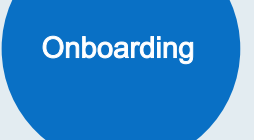

# **Dashboard**

Upon completion of the onboarding flow, the user will be routed to their dashboard. In order to access full EDE functionality, the user needs to click the "Enable EDE" button in the header.

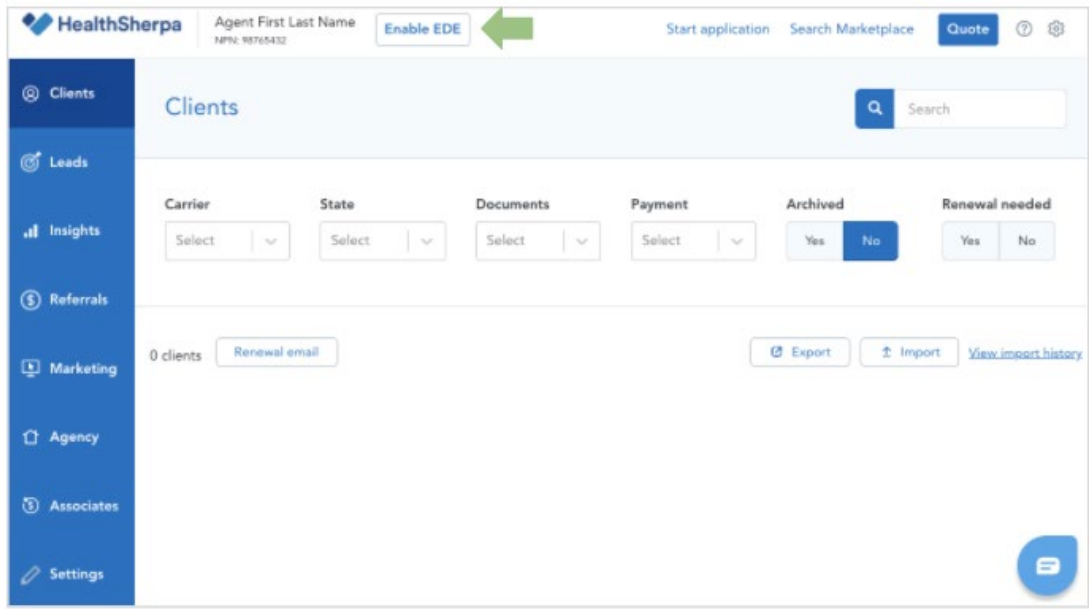

**CONFIDENTIAL** 

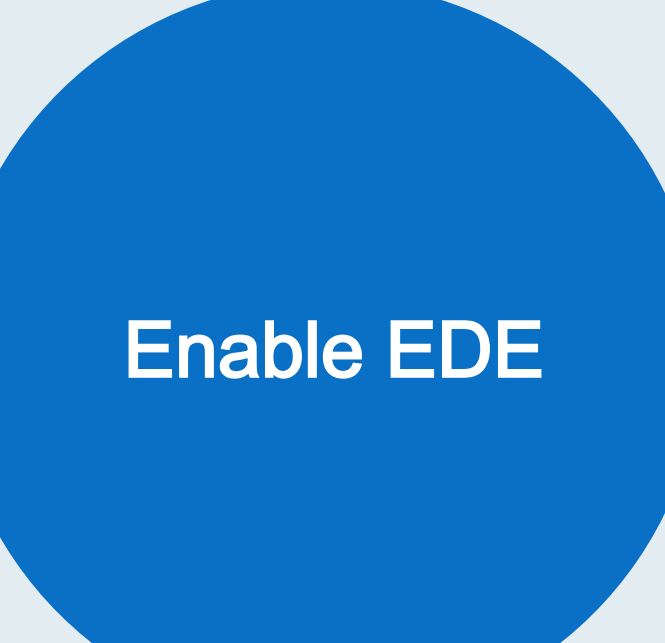

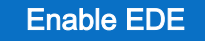

# Enable EDE

Brokers and ISAs must enable EDE on the account to utilize the EDE pathway, which includes

- enrolling directly on the Carrier Whitelabel platform (as opposed to being redirected to hc.gov),
- searching and claiming an application from the marketplace, and
- servicing a policy.

#### Enabling EDE consists of 3 steps:

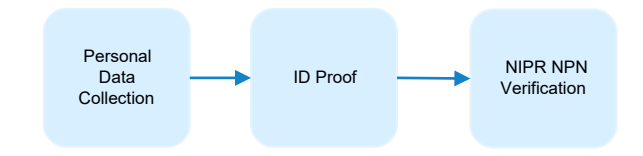

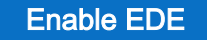

### Personal data collection

The user will need to enter in their SSN, DOB, and other personal information to verify their identity and their NPN.

 $\Delta T = 2T$  and  $T = 2T$  and  $T = 2T$ 

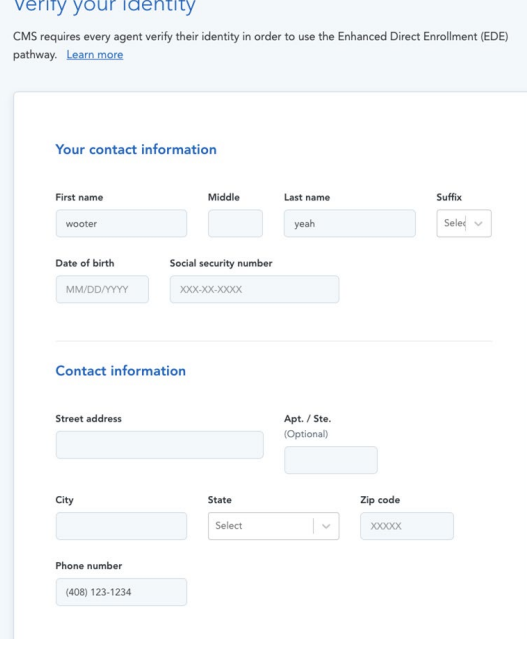

Enable EDE

# ID proof

Users will verify their identity by answering questions from Experian. This is also known as Remote ID Proofing Service (RIDP) and required by CMS.

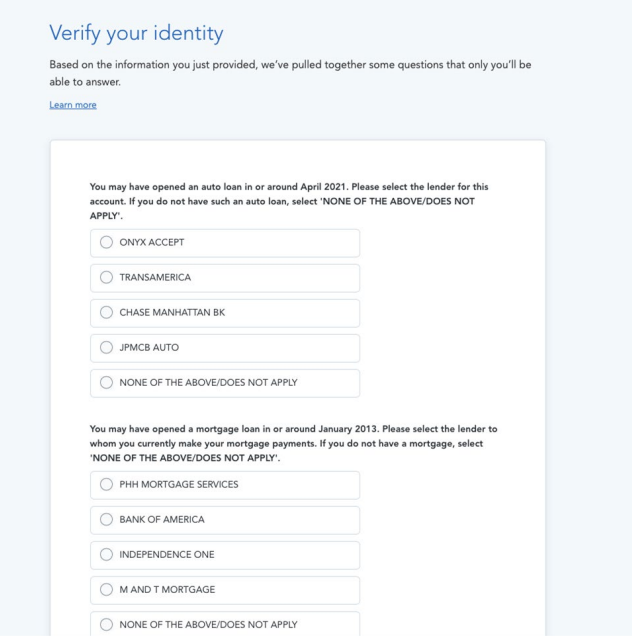

**CONFIDENTIAL** 

Enable EDE

### NIPR NPN verification

The platform will also validate the NPN with NIPR. After this is complete, the user will be brought back to their dashboard.

#### Please verify your NPN

We need to verify your National Producer Number with the National Insurance Producer Registry (or NIPR). This helps protect you and your clients when using the Marketplace.

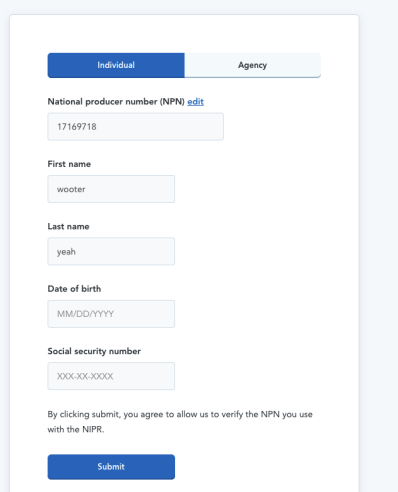

# **FFM Account** Integration

FFM **Account Integration** 

# Verify FFM Username and NPN

After logging into HealthSherpa for the first time (and every 30 days afterwards), agents will have to verify their FFM username and NPN under the Settings tab.

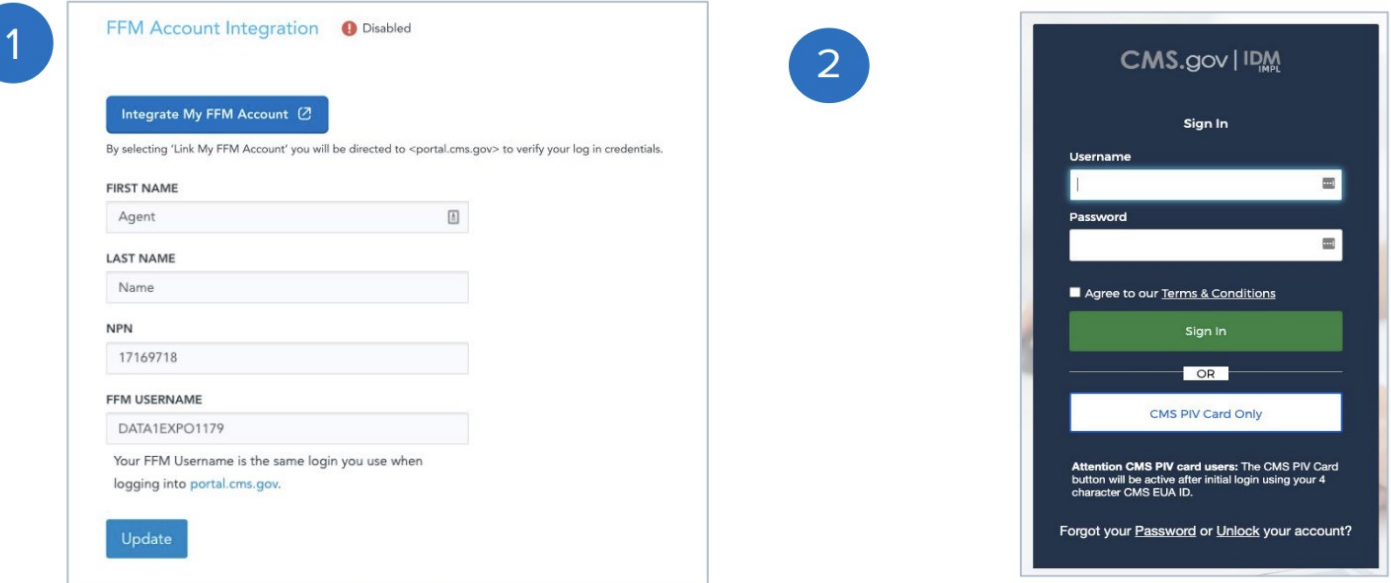

FFM **Account Integration** 

# **Verification**

Once the account is integrated, the agent will see a green check mark noting their successful account integration upon logging in to HealthSherpa.

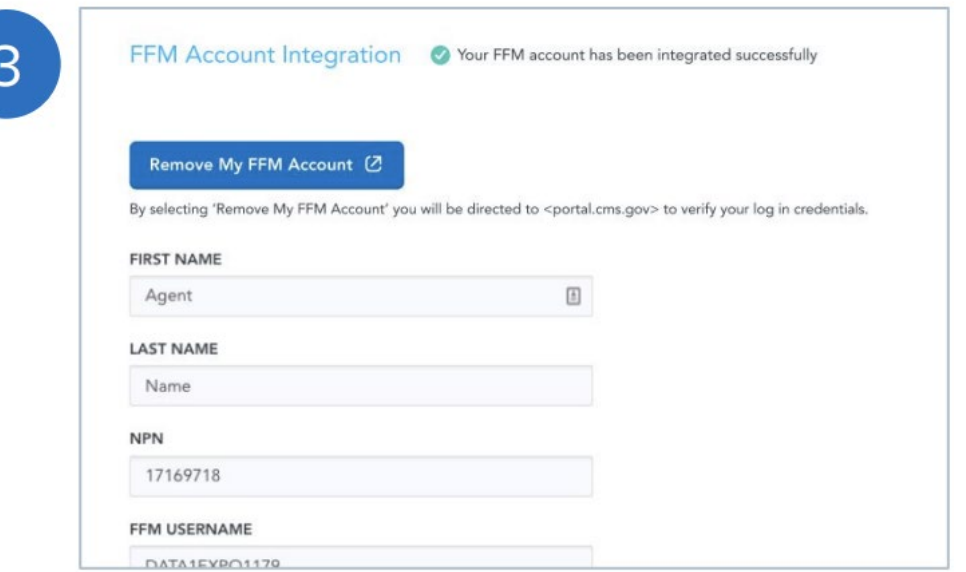

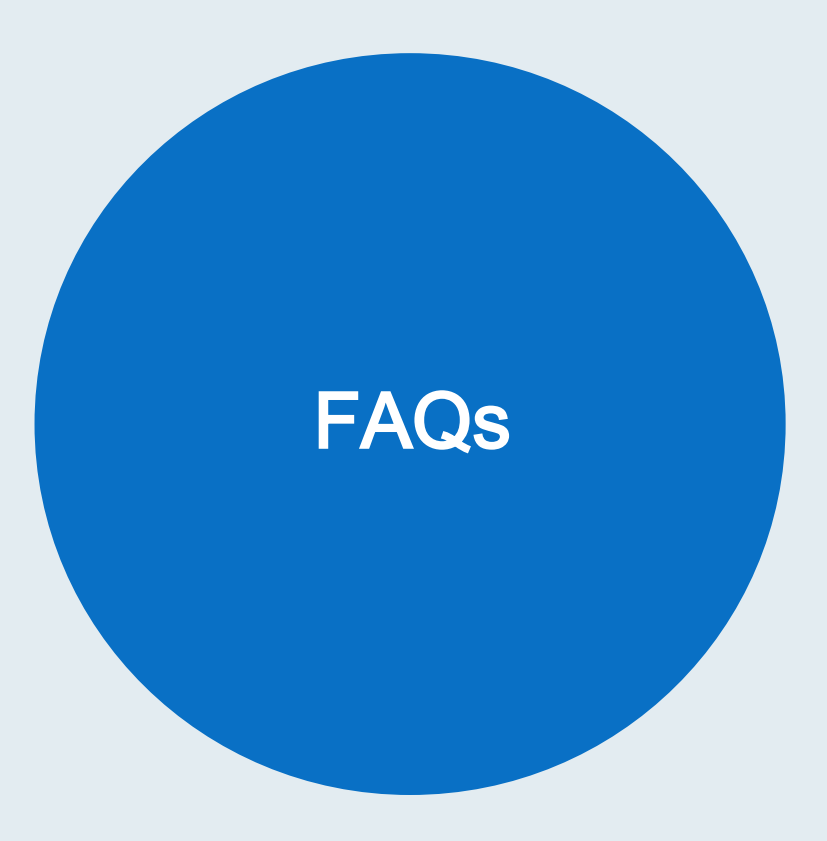

# Frequently Asked Questions

- What scenario applies to me (create solo agent, create a new agency account, join an existing agency)?
	- If you are not part of a larger agency, select "Create solo agent"
	- If you are an administrator at an agency and would like to have special features and functionality, like shared access to leads and clients and special privileges for administrators, then you should select "Create a new agency."
	- If you are part of an agency, consult with your agency as an agency account may have been set up.
		- If it has, then a join code will be provided and you should select "Join an existing agency".
		- If you are unsure, then select "Create solo agent". You can always create or join an agency at a later date.

FAQ

# Frequently Asked Questions

- Do I need to include my agency?
	- No, this is optional even if you are part of an agency. In the future, this will be required if agents would like to leverage the shared book functionality.
- Do I need to include a company name?
	- No, this can be left blank. Include this field only if the agent elects to use a name other than their first and last name.
- What do I do if I forgot my FFM username or NPN?
	- Select the forgot my FFM or forgot NPN prompt and follow the steps provided.

FAQ

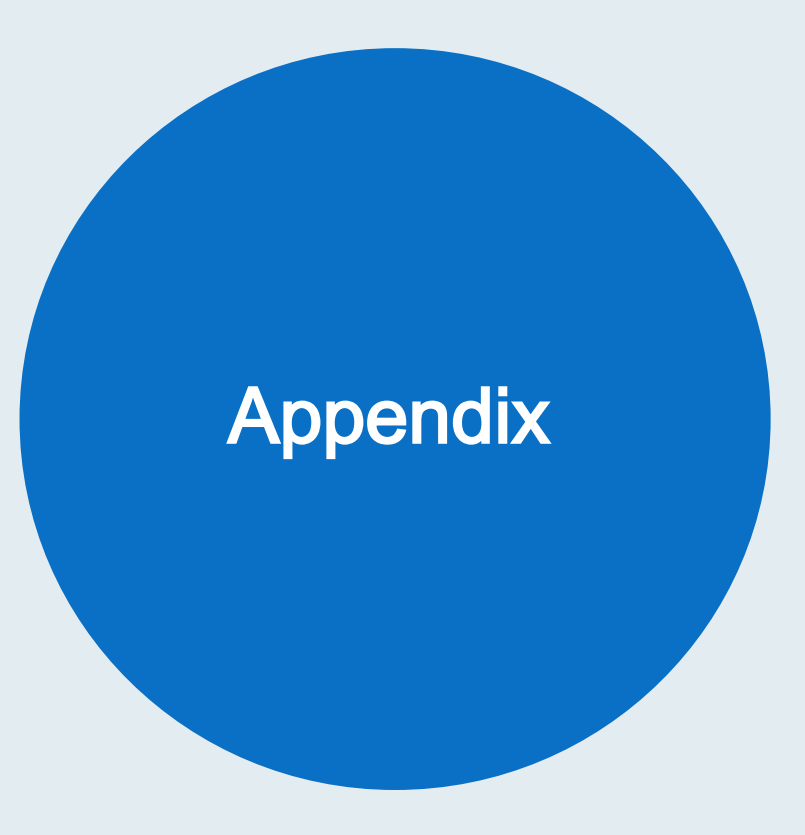

#### Client View

# Sync application with CMS

On the client view of the application, the button at the top:

- Indicates when the client's application was last synced with CMS
- Will sync it with CMS upon clicking

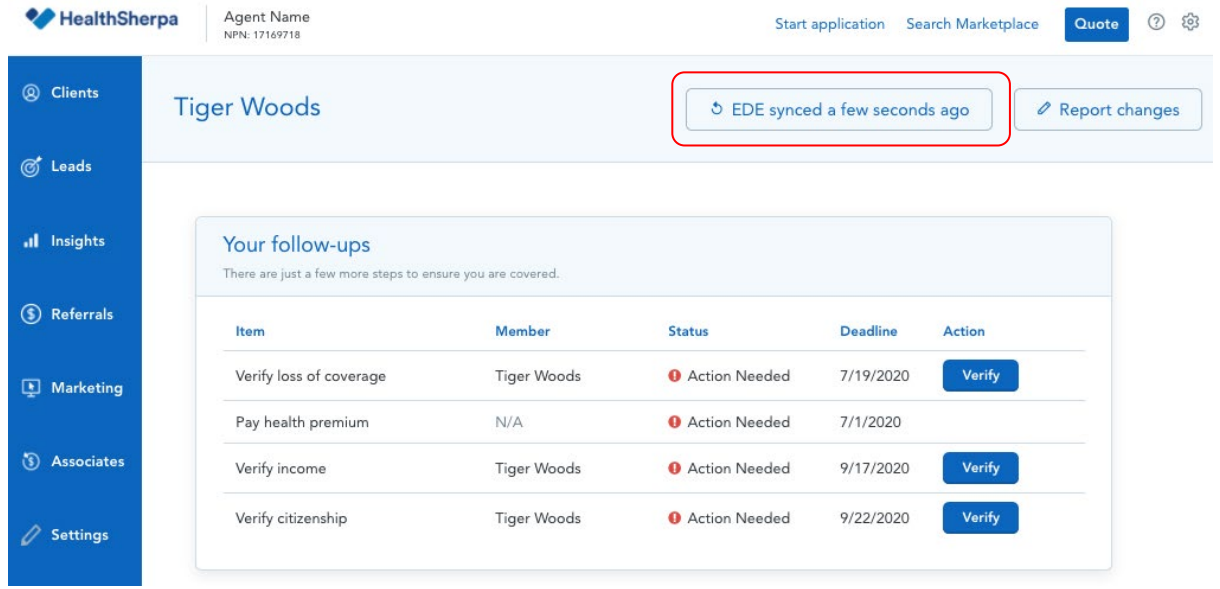